# Aula Kommunikation i dagtilbud

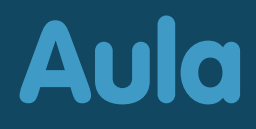

### Hvad er Aula?

Aula bliver den nye kommunikationsplatform i dagtilbud. Aula betyder forsamlingssal og udtrykker fællesskab.

Med Aula får vi et fælles rum til kommunikation og samarbejde i en nem, brugervenlig og sikker løsning. Aula følger barnet fra første dag i vuggestuen/dagplejen til udgangen af folkeskolen.

Folkeskoler og SFO'er har brugt Aula siden 2019. Har du allerede et eller flere børn i Aula gennem skolen skal du ikke gøre noget. Dit barn i dagtilbud vil automatisk blive tilføjet til Aula.

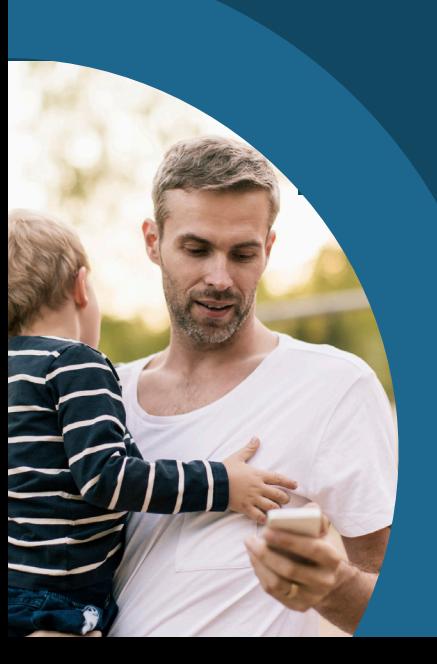

## Aula app

Aula virker både på computer, tablet og mobiltelefon.

Du kan downloade appen til iPhone og iPad i App Store eller til Android i Google Play. Søg på "Aula" og vælg den blå udgave til forældre.

Du kan bruge en selvvalgt pinkode eller fingeraftryk, når du bruger Aula som app.

### Aula styrker samarbejdet

Aula skal styrke samarbejdet mellem hjemmet og medarbejderne i institutionen. Et godt samarbejde om dit barns hverdag smitter nemlig positivt af på dit barns trivsel og udvikling.

#### Med Aula kan du ...

- følge med i, hvad der sker i dit barns hverdag.
- kommunikere med medarbejdere og andre forældre.
- tilmelde dig arrangementer og møder.

Vi er fælles om at gøre Aula til et rart sted at kommunikere på skrift. Vi må derfor hjælpe hinanden med at holde den gode tone.

# Sådan kommer du på Aula

Du kan enten logge på Aula som app eller på aula.dk. Første gang du logger på Aula, skal du bruge NemID. Der vil også være en række ting, du skal tage stilling til. For eksempel omkring billeder af dit barn, og hvordan de må bruges. Ændrer du mening, kan du altid ændre dine svar under "Min profil" i Aula.

#### **Aula app**

De fleste vælger at anvende Aula som app. Hent appen og følg de enkelte trin for at logge ind.

#### **Aula.dk**

- 1. Gå til aula.dk
- 2. Vælg "Unilogin/NemID"
- 3. Log ind med dit Unilogin eller NemID

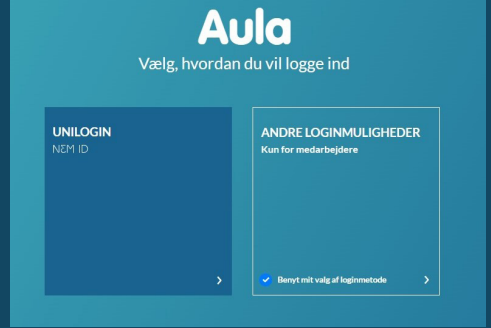

Du kan fremover blot vælge at logge ind med NemID hver gang på aula.dk.

Hvis du ønsker at logge på med unilogin og kode. Vælg"Jeg kender ikke mit brugernavn"

Har du blot glemt din adgangskode? "Jeg kender ikke mit brugernavn"

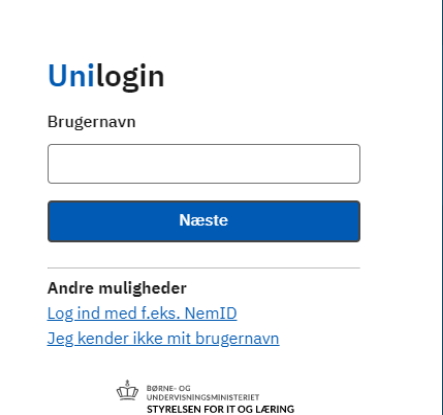

### Sådan finder du rundt i Aula App

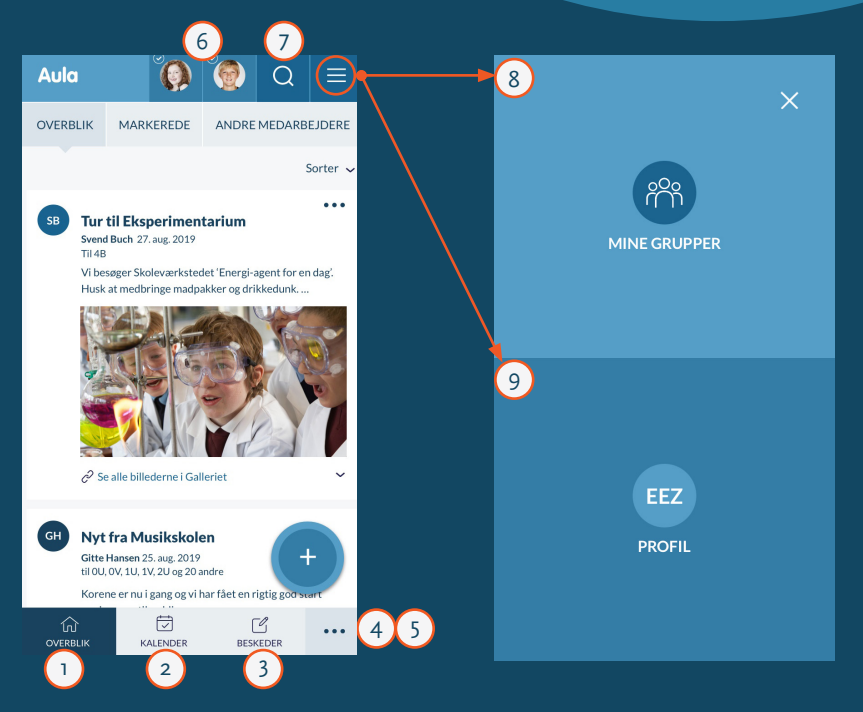

- $\blacksquare$  Her ser du alle opslag fra de grupper, du er med i.
- 2) Her ser du begivenheder fx samtaler og arrangementer.
- <sup>3</sup>) Her kan du læse og skrive beskeder. For at læse følsomme beskeder bruges face- eller fingerID.
- 4) Her ser du billeder og videoer fra de grupper, du er med i.
- 5) Komme/Gå: Her kan du notere afhentningstidspunkt, og hvem der henter, hvis dit barns institution anvender funktionen.
- 6) Her aktiveres hvilke børn du vil se informationer om.
- 7 Her finder du dit barns grupper, når du vælger en gruppe ser du kun opslag og galleri for denne gruppe.
- 8) Her søger du i Aula.
- Her ser du dine kontaktoplysninger, stamkort, samtykker og notifikationsindstillinger. Her kan du også tilføje et profilbillede til dit barn. 9

### Sådan finder du rundt i Aula på computer

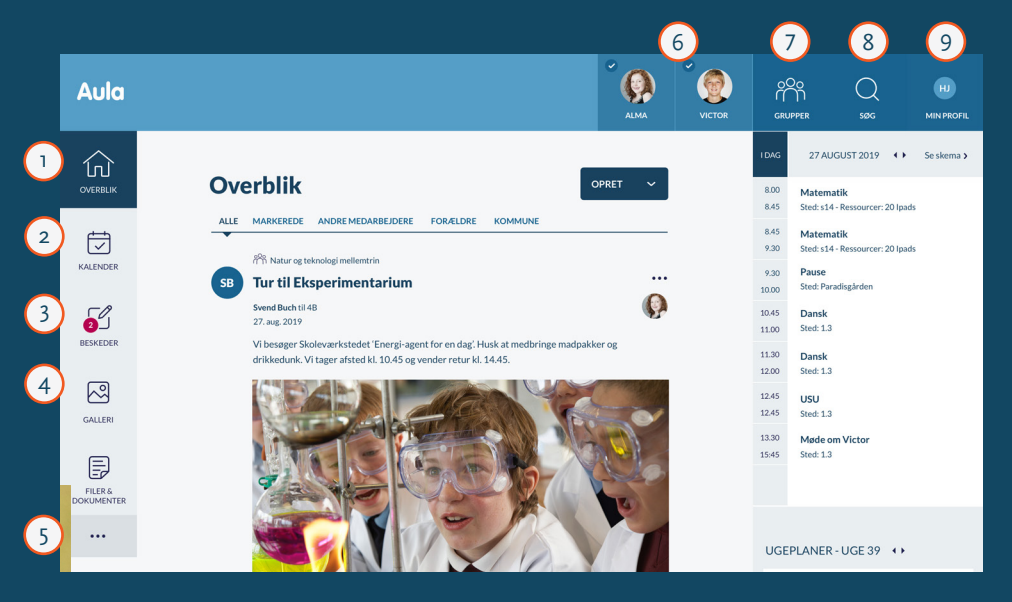

- $\blacksquare$  Her ser du alle opslag fra de grupper, du er med i.
- 2) Her ser du begivenheder fx samtaler og arrangementer.
- <sup>3</sup>) Her kan du læse og skrive beskeder. For at læse føsomme beskeder skal du bruge NemID.
- 4) Her ser du billeder og videoer fra de grupper, du er med i.
- 5) Komme/Gå: Her kan du notere afhentningstidspunkt, og hvem der henter, hvis dit barns insti- tution anvender funktionen.
- 6) Her aktiveres hvilke børn du vil se informationer om.
- Her finder du dit barns grup- per. Når du vælger en gruppe, ser du kun opslag og galleri for denne gruppe  $(7)$
- Her søger du i Aula. 8
- Her ser du dine kontaktoplys ninger, stamkort, samtykker og notifikationsindstillinger.<br>Det er også her, at du kan tilføje et profilbillede af dit barn. 9

# Sådan beskytter du dit barns data i Aula

Du skal markere beskeden som "følsom", hvis du skriver en besked, der indeholder følsomme eller fortrolige oplysninger.

Du bliver automatisk bedt om at bruge dit NemID, når du modtager en besked, der indeholder følsomme eller fortrolige oplysninger.

Følsomme og fortrolige personoplysninger er informationer om:

- CPR-nummer
- Helbredsoplysninger
- Private forhold, fx
	- Indlæringsvanskeligheder
	- Familiære forhold
	- Sygdomme
	- Skilsmisse
	- Adoption
- Særlige sociale vanskeligheder
- Religiøs overbevisning
- Race og etnisk oprindelse
- Seksuelle forhold og orientering
- Strafbare forhold og domme

### Vidste du …

at du kan få NemID som app?

Læs mere om NemID appen på nemid.nu

### Brug for hjælp

Find vejledninger og information om Aula på www.ringsted.dk/aula

Hvis du er i tvivl eller har spørgsmål, kontakt da dit barns dagtilbud.

## Oplever du problemer med dit Unilogin?

Hvis du har glemt din adgangskode eller dit brugernavn, kan du selv nulstille det. Se under "Sådan kommer du på Aula".

Hvis du oplever andre problemer med Unilogin, skal du kontakte dit barns dagtilbud.

Udarbejdet af: Aarhus Kommune, tilpasset af Ringsted Kommune – november 2020